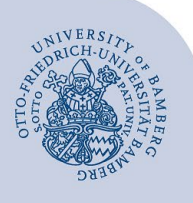

# **Kalender freigeben und freigegebenen Kalender hinzufügen**

### **1.1 Kalender freigeben**

Machen Sie einen Rechtsklick auf ihren Kalender und klicken Sie im nun angezeigten Menü auf **Freigeben** und dann auf **Kalender freigeben**.

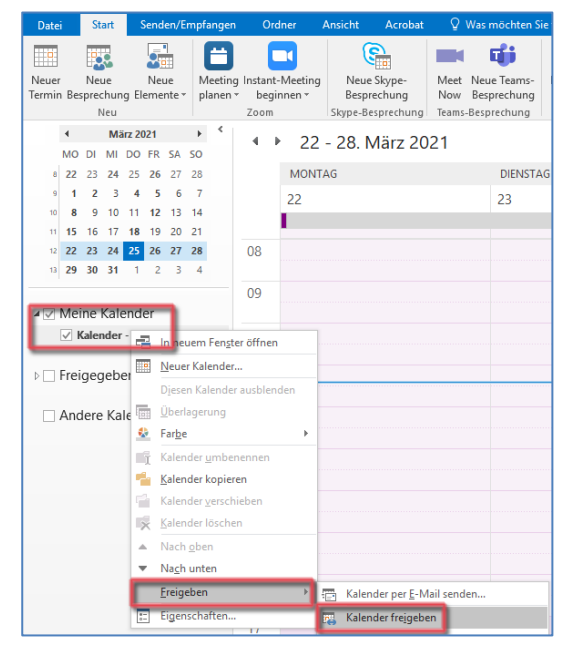

*Abbildung 1:Kalender freigeben*

In dem jetzt angezeigten Fenster kann über das Feld **An** die Person hinzugefügt werden, die berechtigt werden soll. Im nun angezeigten Adressbuch die **Globale Adressliste** auswählen und die gewünschte Person durch einen Klick auf **An** hinzufügen und mit **OK** bestätigen.

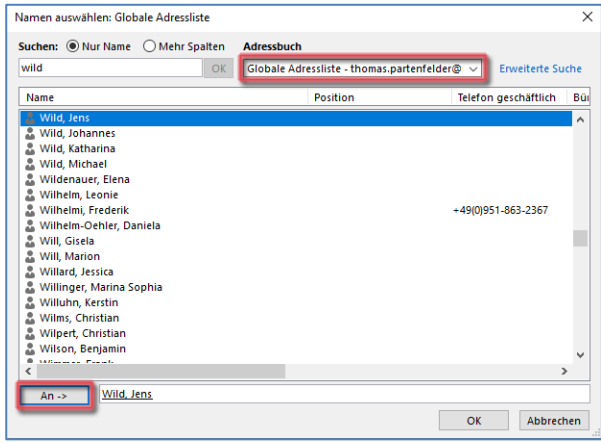

*Abbildung 2: Berechtigte Person hinzufügen*

Neben dem Feld **Details** können die Berechtigungen für den Kalender ausgewählt werden. Als Standard ist **Nur Verfügbarkeit** definiert.

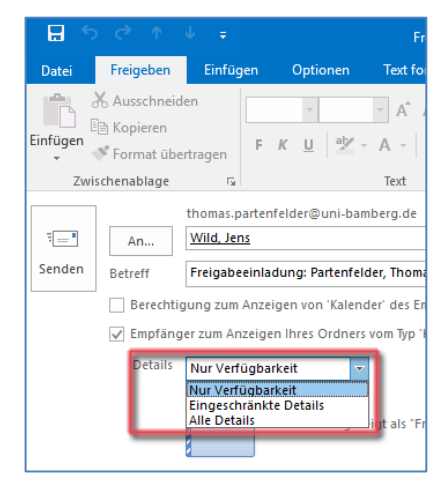

*Abbildung 3: Berechtigung erteilen*

Klicken Sie abschließend auf **Senden** und die nun berechtigten Personen erhalten eine E-Mail.

#### **1.2 Freigegebenen Kalender einrichten**

Führen Sie einen Rechtsklick auf **Meine Kalender** durch und im nun angezeigten Menü klicken Sie auf **Kalender hinzufügen** und anschließend auf **Freigegebenen Kalender öffnen...**

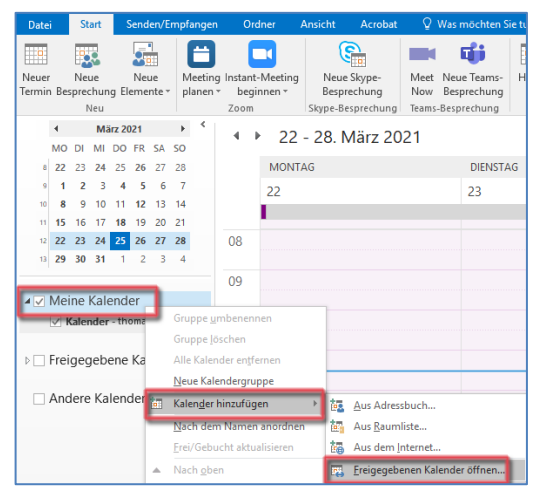

#### *Abbildung 4: Freigegeben Kalender hinzufügen*

Sie können im **Eingabefeld** die E-Mail-Adresse (name.nachname@uni-bamberg.de) der Person eintragen, die Ihnen den Kalender freigegeben hat. Klicken Sie zum Abschließen auf **OK**. Alternativ kann über den Button **Name** aus dem Adressbuch die Person gesucht werden. Wichtig hier die **Globale Adressliste** auswählen.

## **2 Sie haben noch Fragen?**

IT-Support Telefon: +49 951 863-1333 E-Mail: it-support@uni-bamberg.de